## **Installationsvorgang MAC**

Um den AIO CREATOR NEO zu installieren, doppelklicken Sie zunächst auf die heruntergeladene aioCreatorNeoInstaller.dmg-Datei.

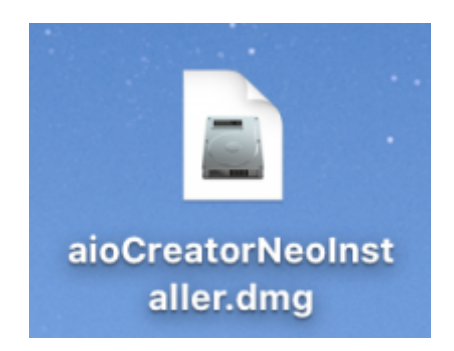

Sie erhalten daraufhin in einem neuen Fenster die ausführbare Installationsdatei AIO CREATOR NEO installieren.pkg.

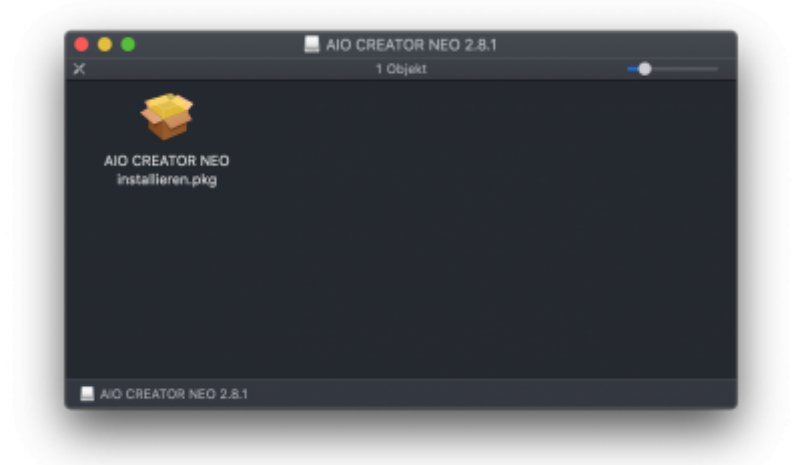

**Wichtig:** Falls beim Ausführen der AIO CREATOR NEO installieren.pkg-Datei eine Fehlermeldung erscheint, so müssen Sie die Sicherheitseinstellungen Ihres Macs konfigurieren.

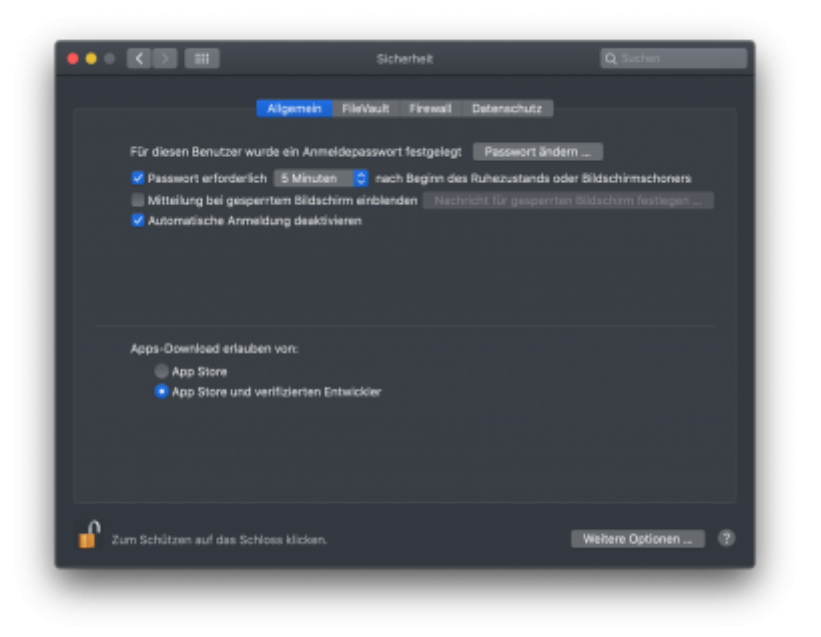

Sie müssen in Ihren Sicherheitskonfigurationen Apps aus dem app Store und von verifizierten Anbietern erlauben, um die Software installieren zu können. Sie können dies in den Sicherheitseinstellungen von Ihrem Mac einstellen.

Nachdem die Sicherheitskonfigurationen durchgeführt sind, können Sie die AIO CREATOR NEO installieren.pkg-Datei anklicken, um den Installationsvorgang zu starten.

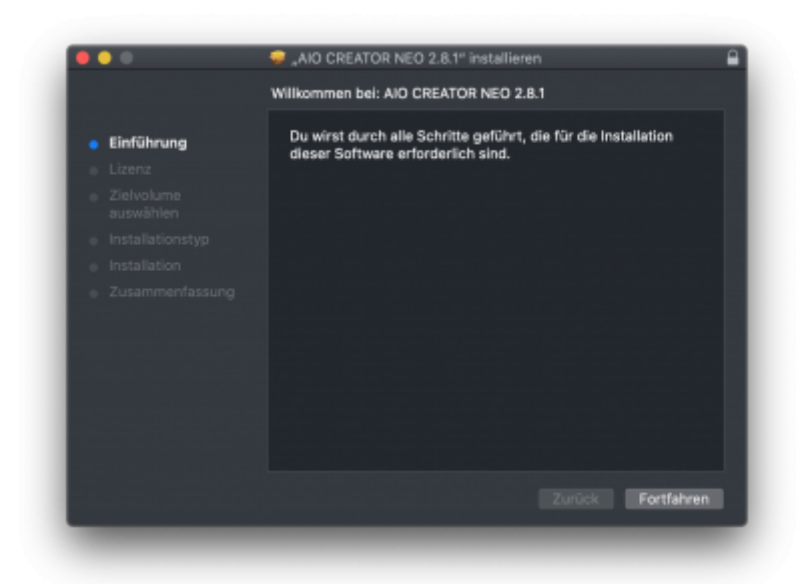

Bitte folgenden Sie während der Installation den Anweisungen.

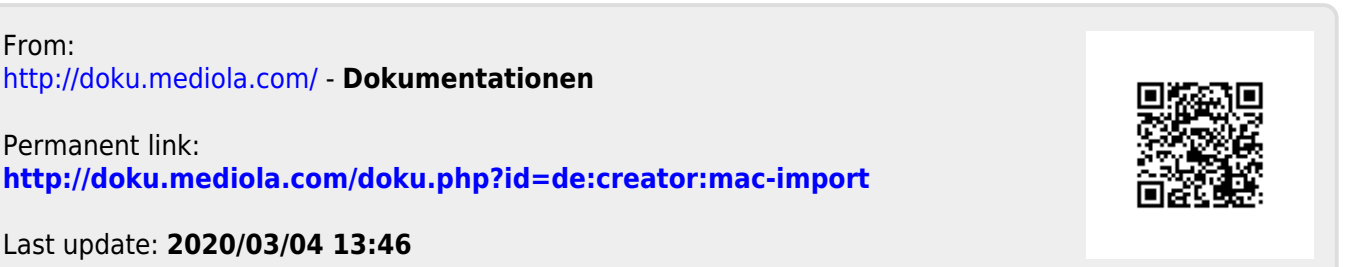